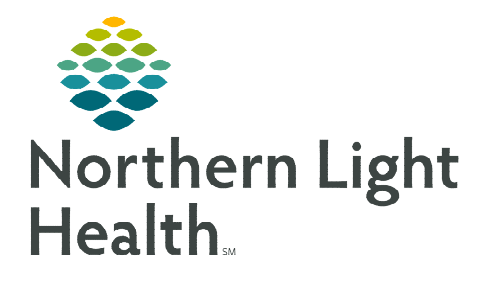

# **From the Office of Clinical Informatics Cerner Millennium Virtual Patient Intake (Tonic) Clinical Workflow**

**February 20, 2024** 

**Virtual Patient Intake (Tonic) is a real-time mobile patient intake and contactless check-in platform that provides a seamless and interactive way for patients to complete or update certain health intake questionnaires. Virtual patient intake (Tonic) enables patient data to automatically integrate into appropriate Cerner PowerForms. Virtual patient intake (Tonic) will ease staff workloads, provide up-to-date information, and improve patient experience.** 

## **Patient Intake App**

The Patient Intake App is used to review answers made by the patient and start the reconciliation process.

**Patient Intake App** 

- $\triangleright$  Select the **Patient Intake App** from the Table of Contents Menu.
	- The list of clinical sections is presented under Patient Reported Records.
	- The number near each section name shows the number of unverified items per section.
	- Note that there are different statuses of unverified patient responses.
		- New marked with a purple diamond, newly added by the patient upon the last survey completion.
		- **Updated** patient updated a previous answer upon the last survey completion.
		- Removed patient removed a previous answer upon the survey completion.
- **NOTE: One of the following messages will appear if a patient has reviewed and there have been no updates made to medications and allergies.**

**Data not found does not mean that PowerForm questionnaires were not completed by the patient.** 

- Review answers in the Unverified Data from the Patient column on the left for each section and confirm by selecting Accept or Accept All for each section.
	- Accept enables verifying each item separately.
	- Accept All enables varying all items in the section at once.
- $\triangleright$  Allergies
	- All updates made by the patient cross to the Allergies component once reconciliation is complete.

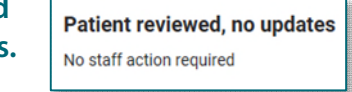

**Data not found** No new survey passages found for patient with this MRN

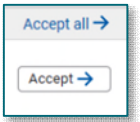

From the Office of Clinical Informatics Virtual Patient Intake (Tonic) Clinical Workflow February 20, 2024 Page 2 of 4

#### $\triangleright$  Medications

- New medications added by the patient cross to the Home Medications component once reconciliation is complete.
- Updated or Removed medications by the patient need to be updated manually in the medication history.

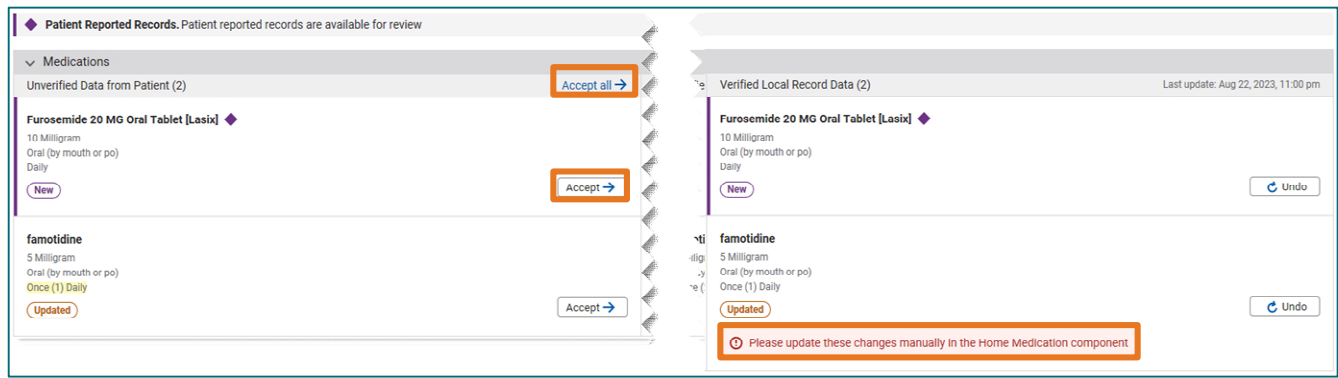

**NOTE: If patient record was accepted inadvertently, there will be an Undo button under the verified record allowing changes to be reversed prior to hitting the reconcile button.** 

- $\triangleright$  Once verification is completed for all sections, select the **Reconcile** button at the bottom of the screen.
- Summary screen with a list of all reconciled data will be available for 30 days from reconciliation or until the next time the patient answers the questions if completed earlier than 30 days.

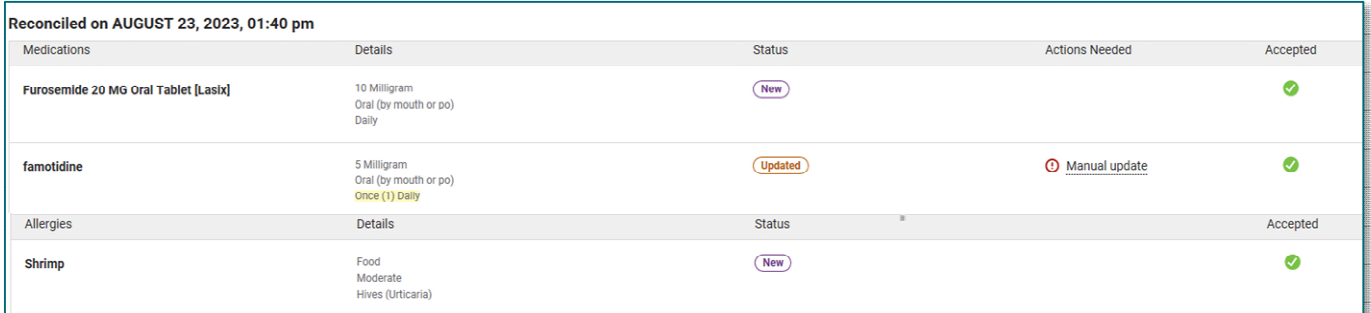

- $\triangleright$  Click Tear Off in the toolbar.
	- MPage.

This allows viewing of reference updates needed in components on the Workflow

- $\triangleright$  Refresh Workflow MPage.
- $\triangleright$  Review the components on the Workflow MPage to see patients answers and manually update changes.

**X**Tear Off

From the Office of Clinical Informatics Virtual Patient Intake (Tonic) Clinical Workflow February 20, 2024 Page 3 of 4

- Allergies
	- If accurate, click Complete Reconciliation.
- Medications
	- If accurate, click Complete History.
	- If updates are needed, click Meds History to manually update as per current workflow of add modify/compliance with a comment.
		- Refer to the tear off page.

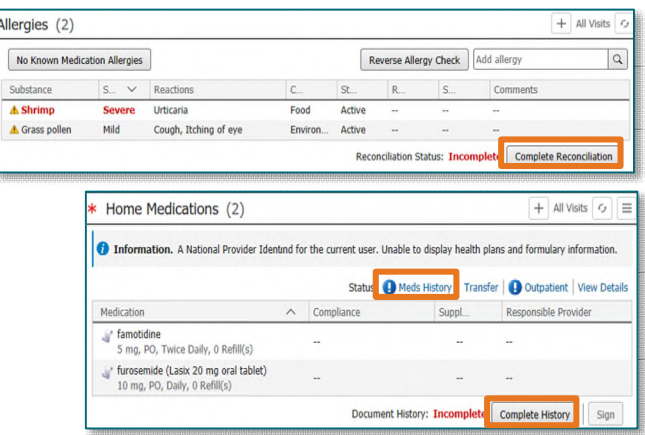

## **PowerForms**

Several PowerForms will be presented to the patient either pre-appointment or at time of service, based on age and/or appointment type criteria. If the patient completes these prior to the intake process, the patient answers will cross to their associated PowerForms in Cerner, easing the workload of the staff. The section must be clicked for review for data to flow.

**NOTE: If forms are empty, staff need to ask questions and complete during the intake process.** 

- $\triangleright$  General Anxiety Severity
- Social Determinants of Health (SDoH)
	- Remember to add the date (upper right) and click Yes (scroll to bottom of the form), for questions 1-9, and complete Abuse/Neglect in social history.

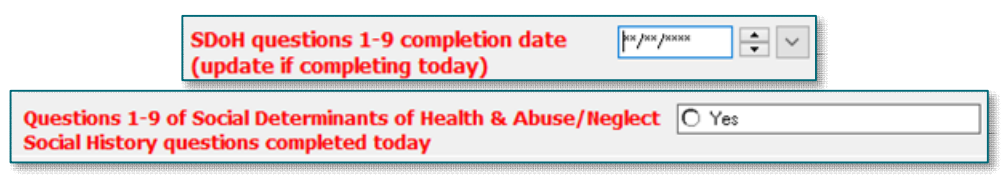

- Alcohol Screening
- M-CHAT
- $>$  5210 Healthy Habits
	- Reminder to click only the age-appropriate section for review. When both are reviewed, it duplicates answers.

## **Areas to Review Data**

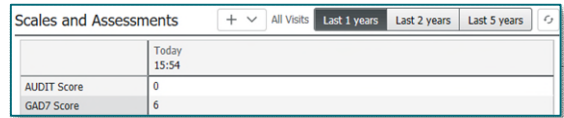

## Scales and Assessments

Scales and Assessments will display scores and results from some of the patient completed questionnaires if the section was reviewed during the intake process.

From the Office of Clinical Informatics Virtual Patient Intake (Tonic) Clinical Workflow February 20, 2024 Page 4 of 4

#### $\triangleright$  Textural Rendition (TR) Form Review

Sections selected for review within the intake form will flow to the TR documentation for review under documents on the Workflow MPage.

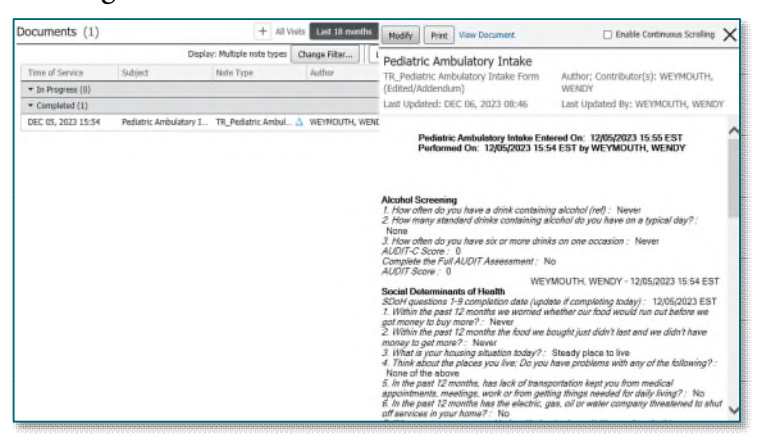

#### $\triangleright$  Results Review

Sections selected for review within the intake form will flow to Assessments under Results Review.

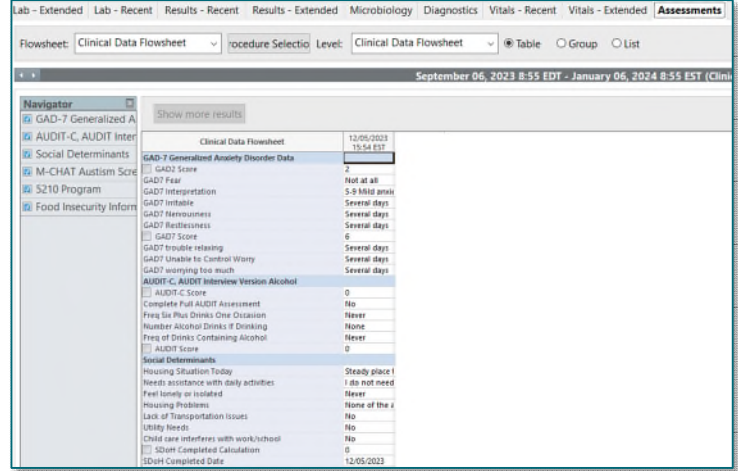

**For questions regarding process and/or policies, please contact your unit's Clinical Educator or Clinical Informaticist. For any other questions please contact the Customer Support Center at: 207-973-7728 or 1-888-827-7728.**